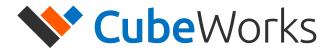

# CubiSens<sup>™</sup> AH110 Wireless Sensor

**User Manual** 

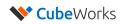

## **Table of Contents**

| Introd | luction                                | 3  |
|--------|----------------------------------------|----|
| Impor  | rtant Notes before Using the AH110     | 3  |
| AH11   | 0 Communication Kit                    | 4  |
| 1.     | What's in the Box                      | 4  |
| 2.     | User System Requirements               | 5  |
| 3.     | Hardware Assembly                      | 5  |
| 4.     | Ethernet Configuration                 | 6  |
| 5.     | Driver & GUI Software Installation     | 9  |
| Using  | the AH110                              | 11 |
| 1.     | Overview                               | 11 |
| 2.     | Optical Communication                  | 11 |
| 3.     | Starting Measurement                   | 12 |
| 4.     | Stopping Measurement                   | 12 |
| 5.     | Viewing Measured Data Real-Time        | 13 |
| Techn  | nical Specifications                   | 14 |
| 1.     | AH110 Technical Specifications         | 14 |
| 2      | CSG100-∆9 CuhiSens™ Gateway Tech Specs | 15 |

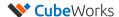

## Introduction

CubiSens<sup>™</sup> AH110 Wireless Temperature Sensor (AH110 in short) is a millimeter-scale wireless sensor for accurate, real-time temperature measurement. Measuring only 7.5 x 7.5 x 4.2 mm, the AH110 is capable of transmitting up to 100m in distance and last up to 2 years in sensing operation. The device is packaged in bio-compatible epoxy and coated with parylene, making it ideal for implanting in animal models. The AH110 Communication Kit includes a Windows-compatible GUI software, which allows the user to start operations, stop operations, and view the received data. This document serves as the user manual for the AH110, as well as an installation manual for setting up the AH110 Communication Kit.

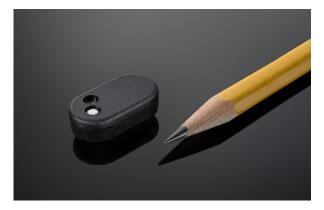

Figure 1. CubiSens™ AH110 Wireless Temperature Sensor

## **Important Notes before Using the AH110**

- Abrupt Temperature Change During Measurement: Measurement interval must be set to ensure <20°C change between successive measurements. For example, if the AH110 needs to be abruptly dropped into a hot or cold liquid during measurement resulting in a rapid temperature change of 40°C, the measurement interval should be set to no more than 5 seconds, which is about 1/2 the thermal response time of the unit.</li>
- Battery Life: The AH110 operation lifetime varies significantly depending on the exposed temperature and measurement interval. Before starting measurement operation, please refer to Figure 1 of "AH110 Technical Datasheet" to select the appropriate measurement interval.
- Temperature Exposure: The AH110 is designed for indoor environments and animal implants (10-55°C). Optical communication must be performed at room temperature (20-30°C) in an indoor environment. Please refer to Technical Specifications section for details on other temperature limits. Please allow at least 5 minutes for the unit to acclimate to a new temperature environment before initiating optical communication in case of an abrupt temperature change.
- Manual Handling: Each unit is coated to protect the electronics from manual handling. However, directly grabbing the unit in certain ways can temporarily shift radio frequency of the integrated antenna and hamper wireless communication. Also, handling with sharp objects that can compromise the coating should be avoided.

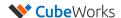

## **AH110 Communication Kit**

## 1. What's in the Box

The AH110 Communication Kit consists of:

- 1. CSG100-A9 CubiSens™ Gateway
- 2. Gateway Antenna
- $\ \, \textbf{3.} \ \, \textbf{CubiSens}^{\text{TM}} \, \textbf{Optical Programmer} \\$
- 4. USB to Ethernet adapter
- 5. Ethernet cable
- 6. Micro USB cable
- 7. 5V power adapter

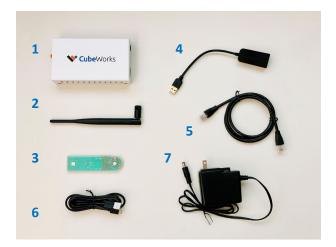

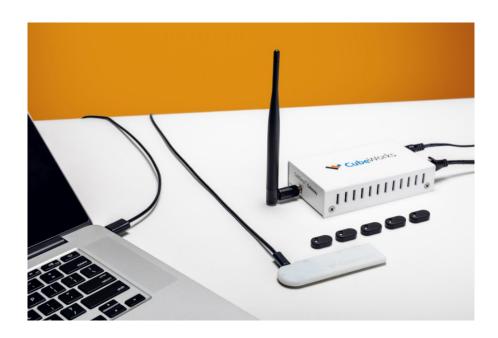

Figure 2. AH110 Communication Kit Example Setup

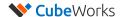

## 2. User System Requirements

For proper operation of the AH110 Communication Kit, user needs access to a Windows computer with 2 available USB ports. Details on minimum system requirements is shown below.

| Minimum User System Requirements |                                       |  |  |
|----------------------------------|---------------------------------------|--|--|
| Operating System                 | Windows 7, 8, 10                      |  |  |
| Memory                           | 1GB                                   |  |  |
| Processor                        | 1GHz                                  |  |  |
| Software Framework               | Microsoft .NET 4.7.2                  |  |  |
| Storage                          | 500MB available disk space            |  |  |
| Ports                            | 2 available USB 2.0 (or higher) ports |  |  |

## 3. Hardware Assembly

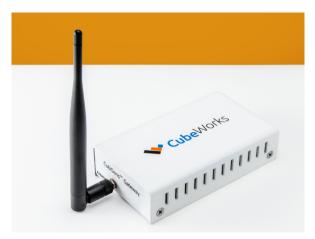

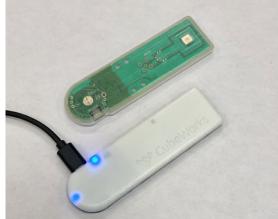

Figure 5. AH110 Communications Kit Hardware Connections

- 1. Screw in the antenna to the CSG100-A9 CubiSens™ Gateway as shown in Figure 5.
- 2. Connect the 5V power adapter to the CSG100-A9 Gateway and plug it into a power outlet.
- 3. Connect the ethernet cable to the CSG100-A9 Gateway and to the ethernet-to-USB adapter.
- 4. Connect the ethernet-to-USB adapter into a computer's USB port.
- 5. Verify that the Power light is lit on the gateway, and that the Activity light is blinking.
- 6. Connect the CubiSens<sup>™</sup> Optical Programmer to the same computer that the CSG100-A9 Gateway is connected to with the provided micro-USB cable.
- 7. Verify that two blue LEDs light up in the programmer, and that one starts blinking, as shown in Figure 5.
- 8. The kit is now ready for ethernet configuration and software installation.

**Note:** The gateway will become warm to the touch. Please keep the top and sides clear when it is powered to allow proper ventillation.

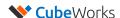

## 4. Ethernet Configuration

The USB-to-Ethernet adapter needs to be configured as follows (Windows 10 shown as example):

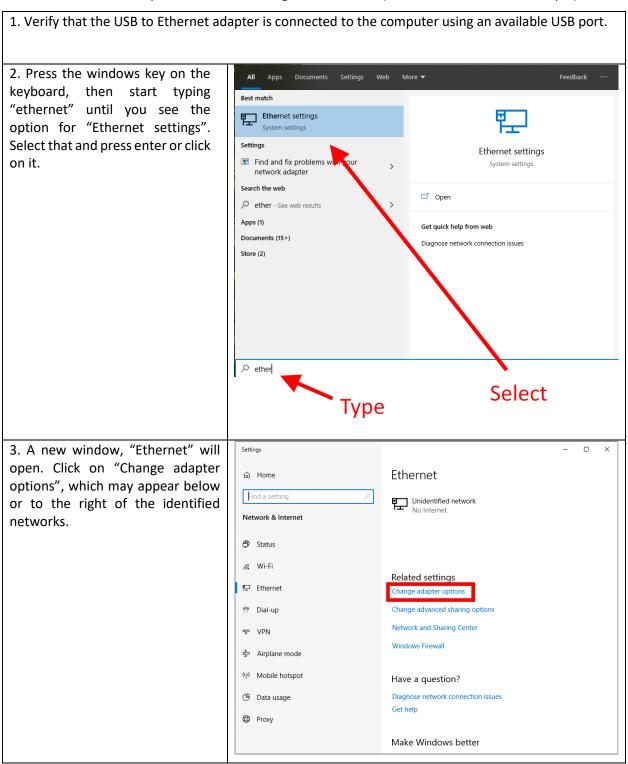

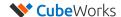

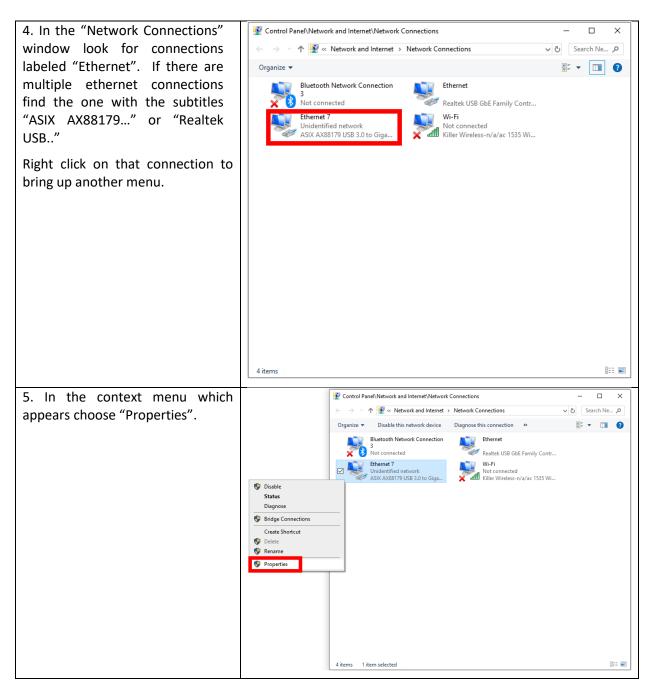

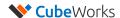

6. In the new window that opens click on text "Internet Protocol Version 4(TCP/IPv4)" to select that line. Be careful not to click on any checkboxes. With "Internet Protocol Version 4(TCP/IPv4)" selected click on the button "Properties".

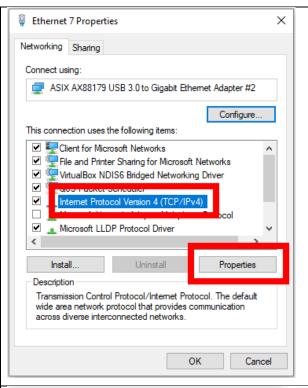

- 7. Choose "Use the following IP address:" and set the IP address to 192.168.10.1. The subnet mask should automatically set itself to 255.255.255.0, but if not then set it to that value. Verify that the settings are as follows, then click "OK".
- 8. Click "OK" in the ethernet properties window, then close all the windows opened during this process.

The ethernet configuration for the CubiSens™ Gateway is now complete.

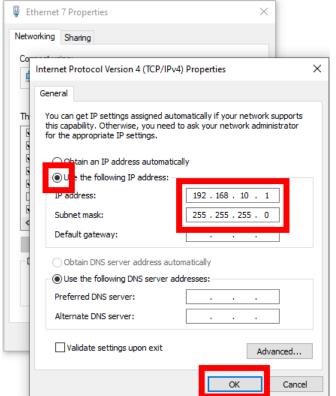

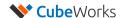

#### 5. Driver & GUI Software Installation

The GUI software is used to communicate with the AH110 through the optical programmer and gateway, providing a user interface for controlling the device and downloading its data. The software and driver need to be installed as follows:

- 1. Run "CDM21228\_Setup.exe" in the installation kit and follow its installation instructions. This will allow the computer to send commands to the AH110 via the base station.
- 2. Run "AH110GUI\_Setup.exe" in the installation kit and follow its installation instructions. When asked "Do you want to allow this app from an unknown publisher to make changes to your device?" select "Yes".
- 3. Start the AH110 GUI application by doing one of the following:
- Double-click the desktop icon
- Click the Windows menu button, scroll to "CubeWorks", click on it, then click on "AH110 GUI"
- Click the Windows menu button and type "AH110" in the search bar until it appears, then click on it.

**Note:** The installer might prompt for installation or update of Microsoft .NET software. This will only happen once, please follow the prompts to download and install the update.

4. Once the GUI software launches and if the ethernet setting was configured correctly according to the instructions in Section 4, the connection to the CubiSens™ Gateway will automatically established. "Gateway connected" message will be displayed.

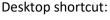

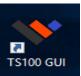

#### Windows search:

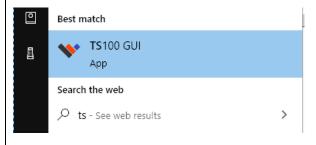

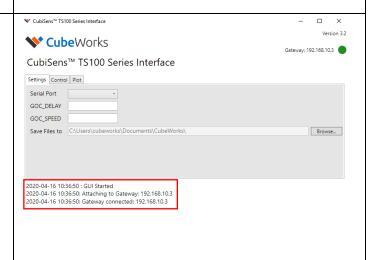

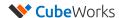

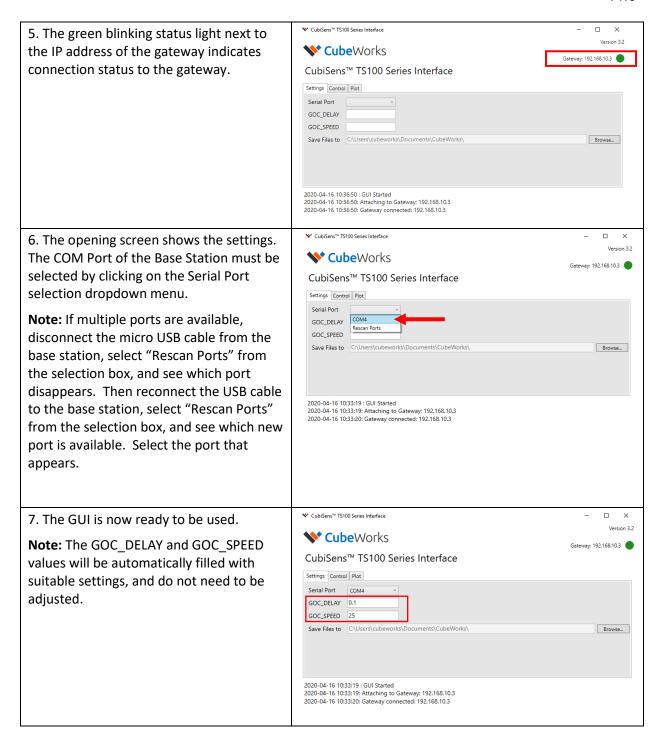

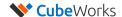

## Using the AH110

#### 1. Overview

AH110 Wireless Temperature Sensor uses optical communication for receiving commands from the user and for RF communication transmitting data and status. The optical communication is intended for short-range configuration and command, whereas the RF communication can be received from up to 100m line-of-sight. When implanted or operated in an environment with obstructions, RF communication distance can be significantly reduced.

## 2. Optical Communication

To send a command to a AH110, AH110 device should be placed on the communication slot of the CubiSens<sup>™</sup> Optical Programmer with the clear side facing down, as shown in Figure 7. This ensures that the AH110's optical sensor faces the LED of the programmer. Each time a command button is clicked on the GUI, an optical packet is transmitted, which takes 1-2 seconds. The buttons on the GUI will be disabled during the optical transmission.

Important: The AH110 should be placed with the optical sensor facing down, as shown in Figure 7.

**Important:** The AH110's core temperature should be at room conditions (20°C - 30°C) for communication. If it has been exposed to extreme temperatures, please allow at least **5 minutes** for it to acclimate to room temperature before attempting communication.

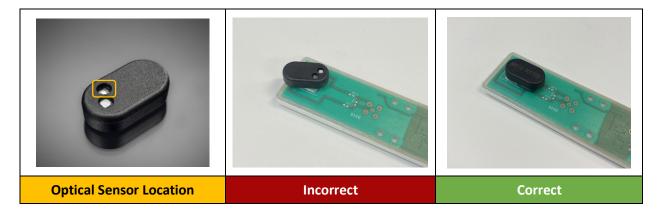

Figure 7: Orientation & Placement of AH110 for Optical Communication

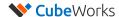

## 3. Starting Measurement

To command the AH110 to start measuring temperature with a desired measurement interval:

- 1. Place the AH110 on the optical programmer.
- 2. Select the tab "Control" in the AH110 GUI.
- 3. Set the measurement interval.
- 4. Click the "Start Measurement" button.
- 5. After 3-4 seconds, the AH110 will reply with a "Measurement Started" message, the current battery state, and starts measuring at the set interval.
- 6. The measured data will be displayed as a "Check-in" message from the particular AH110 unit, identified by its "Chip ID".

**Note:** The AH110 will start measuring temperature values until the user stops it using optical communication. Refer to the AH110 Technical Datasheet for details on battery life.

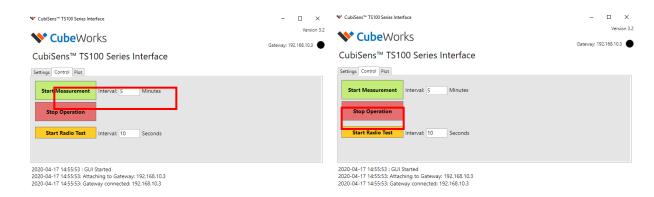

Figure 8: Starting & Stopping Measurement

#### 4. Stopping Measurement

- 1. Place the AH110 on the optical programmer.
- Click on "Stop Operation" to stop ongoing measurement operation and the AH110 will report its current battery state.

**Note:** This command can also be used when the AH110 is not in measurement mode, for instance, to check what the battery state is or to identify its Chip ID.

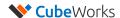

#### 5. Viewing Measured Data Real-Time

Any measurement data from the AH110 received by the Gateway will be displayed in real-time on the GUI log as part of the "Check-in" message, and also as a datapoint in the "Plot" tab of the GUI, as shown in Figure 9. The plot may be used to examine measurement data. User can click on the plot to control it. After clicking, zooming can be accomplished with the mouse scroll wheel or Page Up and Page Down buttons on the keyboard. The arrow keys or the right mouse button can be used to move the graph and examine areas of interest.

The received data is also saved in CSV format under "My Documents\CubeWorks\" folder with a file name corresponding to the AH110 device ID. The file location can be configured in the "Settings" tab. The CSV formatted data file includes the device ID, timestamp, raw data, and converted data.

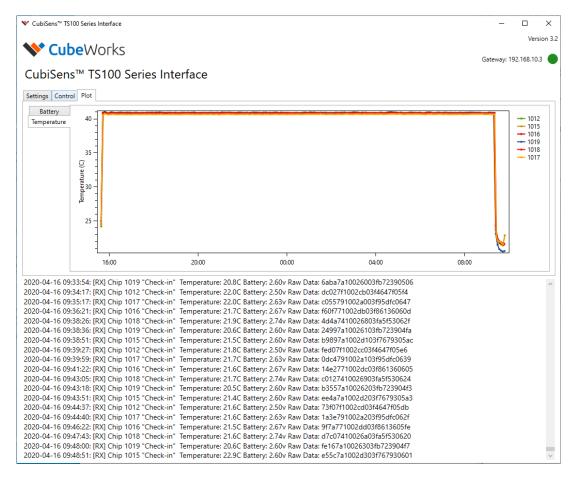

Figure 9: "Plot" Tab of the GUI Showing Real-time Data from Multiple AH110 Devices

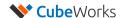

# **Technical Specifications**

## 1. AH110 Technical Specifications

Please refer to the "AH110 Technical Datasheet" for full details on the technical specifications. Below are key specifications for AH110.

| AH110 Device Specifications   |                                                                           |  |
|-------------------------------|---------------------------------------------------------------------------|--|
| Dimensions (W x L x H)        | 7.5 x 7.5 x 4.2 mm                                                        |  |
| Weight                        | 0.5g                                                                      |  |
| Thermal Reaction Time         | τ: 11.7 (1-e <sup>-t/τ</sup> )                                            |  |
| Thermal Mass                  | TBD                                                                       |  |
| Operation Temperature         | 10°C - 55°C                                                               |  |
| Optical Interface Temperature | 20°C - 30°C                                                               |  |
| Storage Temperature           | 10°C - 30°C                                                               |  |
| Battery Lifetime              | 1 min interval: 5 weeks 5 min interval: 26 weeks 30 min interval: 2 years |  |
| Storage Lifetime              | 1 Year                                                                    |  |
| Wireless Communication        | Optical RX, RF TX                                                         |  |
| Packaging Material            | Biocompatible Epoxy and Parylene Coating                                  |  |

| AH110 Temperature Sensor Specifications |                             |  |  |  |
|-----------------------------------------|-----------------------------|--|--|--|
| Resolution                              | 0.05°C                      |  |  |  |
| Inaccuracy, 25-45°C                     | ±0.1°C                      |  |  |  |
| Inaccuracy, 10-55°C                     | ±0.2°C                      |  |  |  |
| Measurement Interval                    | 5s to 1 Hour (Configurable) |  |  |  |
| Measurement Timing Accuracy             | 1%                          |  |  |  |

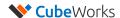

## 2. CSG100-A9 CubiSens™ Gateway Tech Specs

The CSG100-A9 CubiSens™ Gateway receives the RF transmissions from the AH110 sensors, interprets them, and provides them to the software.

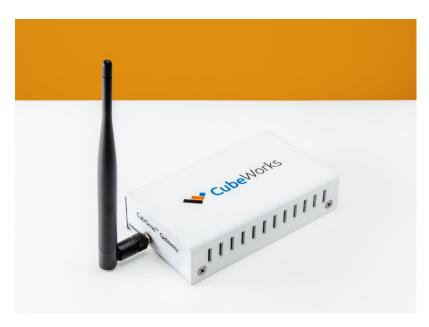

CSG100-A9 CubiSens™ Gateway

| CSG100-A9 CubiSens <sup>™</sup> Gateway Specifications |                 |  |  |
|--------------------------------------------------------|-----------------|--|--|
| RF Receiving Frequency                                 | 915 ±10MHz      |  |  |
| Size                                                   | 141 x 81 x 33mm |  |  |
| Weight                                                 | 400g            |  |  |
| Power Source                                           | 5V DC           |  |  |
| Power Consumption                                      | 10W             |  |  |

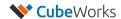

## Document FIXME:

Add a section about temperature ranges

Add a picture of the completed setup with detailed explanations on which cable goes where